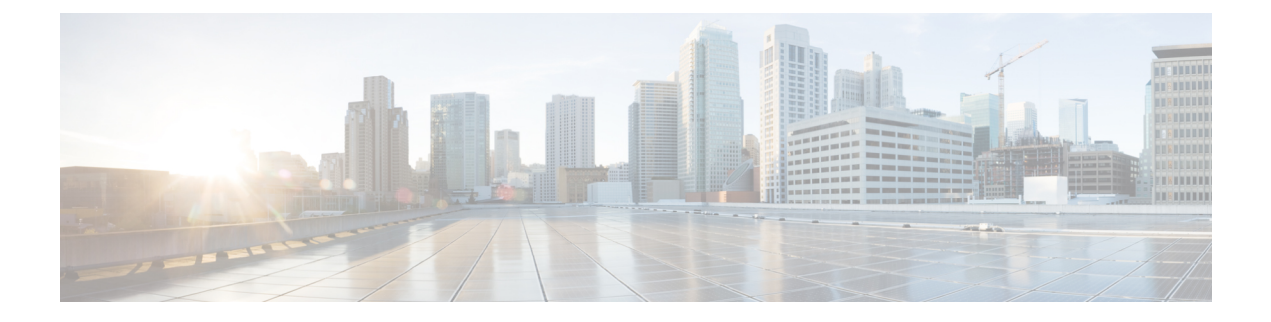

# **Managing the Server**

- [Configuring](#page-0-0) BIOS, on page 1
- [Configuring](#page-2-0) Advanced BIOS Settings, on page 3
- [Managing](#page-7-0) the Server Boot Order, on page 8
- [Configuring](#page-8-0) Power Policies, on page 9

# <span id="page-0-0"></span>**Configuring BIOS**

### **BIOS Settings**

#### **Before you begin**

- You must log in with admin privileges to perform this task.
- You must configure the BIOS password using the server CLI. See *Setting the BIOS Password* in the CLI Configuration Guide for Cisco UCS E-Series M6 Servers.

#### **Procedure**

- **Step 1** In the **Navigation** pane, click the **Compute** menu.
- **Step 2** In the work pane, click the **BIOS** tab.

Under the BIOS tab, there are several options for further BIOS configuration.

### **Entering BIOS Setup**

When you enter the BIOS setup for the first time, ensure that you secure the BIOS by setting up an admin-level and a user-level password. You have to set up the admin password when you access the BIOS menu for the firsttime. The user password (which only gives access to a small subset of BIOS options) must be set inside the BIOS setup menu.

To set up the admin password, press **F2** when the system boots up. You will be prompted to set the password.

To set up the user password, after you log in, go to the **Security** tab and set the password.

#### **Before you begin**

- The server must be powered on.
- You must log in with admin privileges to perform this task.

#### **Procedure**

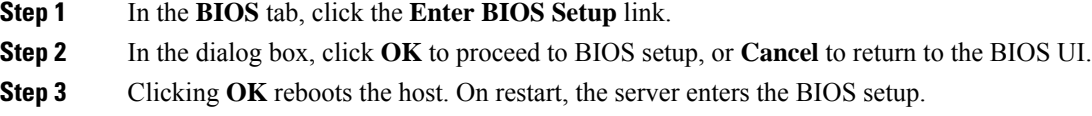

### **Clearing the BIOS CMOS**

**Note**

On rare occasions, troubleshooting a server may require you to clear the server's BIOS CMOS memory. This procedure is not part of the normal maintenance of a server.

#### **Before you begin**

- The server must be powered off.
- You must log in with admin privileges to perform this task.

### **Procedure**

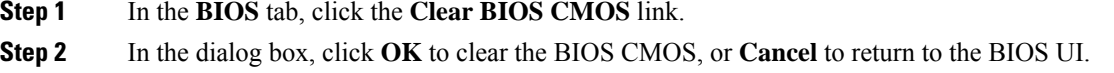

### **Restore Manufacturing Custom Settings**

#### **Before you begin**

You must log in with admin privileges to perform this task.

#### **Procedure**

**Step 1** In the **BIOS** tab, click the **Restore Manufacturing Custom Settings** link.

**Step 2** In the dialog box, click **OK** to proceed, or **Cancel** to return to the BIOS UI.

### **Restore Defaults**

### **Procedure**

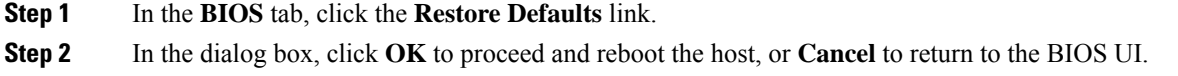

# <span id="page-2-0"></span>**Configuring Advanced BIOS Settings**

#### **Before you begin**

You must log in with admin privileges to perform this task.

#### **Procedure**

- **Step 1** In the **Navigation** pane, click the **Compute** menu.
- **Step 2** In the work pane, click the **BIOS** tab.
- **Step 3** Click the **Configure BIOS** tab.

## **Configuring Server Management BIOS Settings**

#### **Procedure**

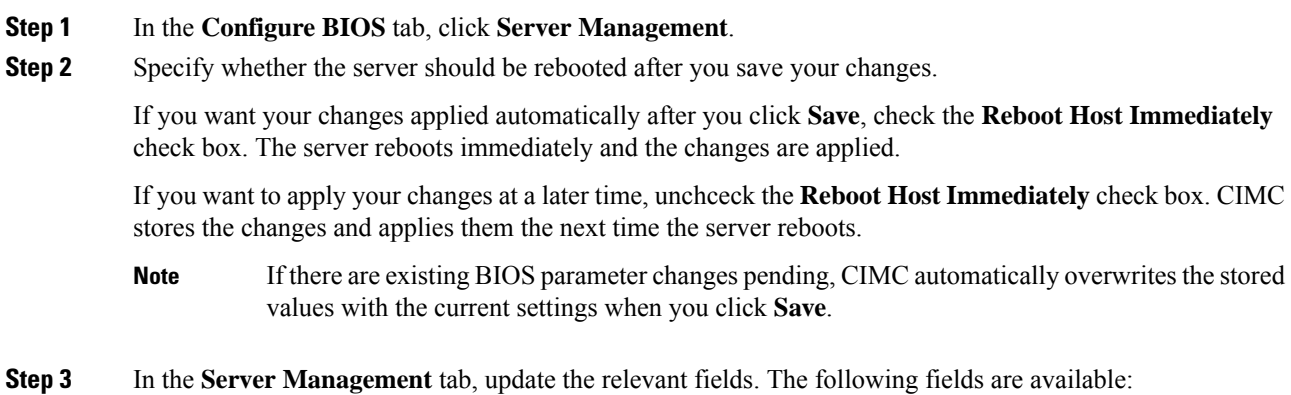

 $\mathbf I$ 

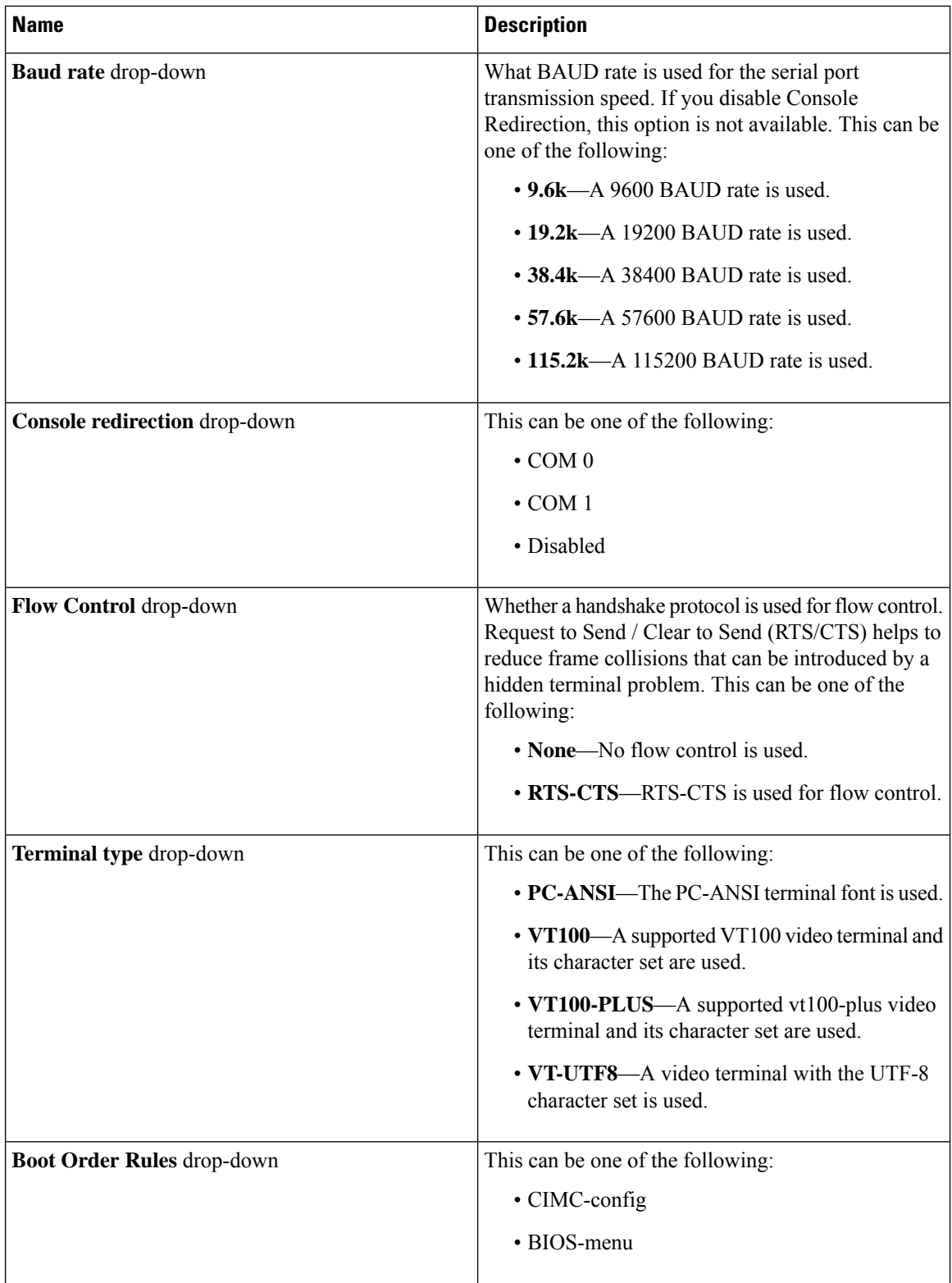

Ш

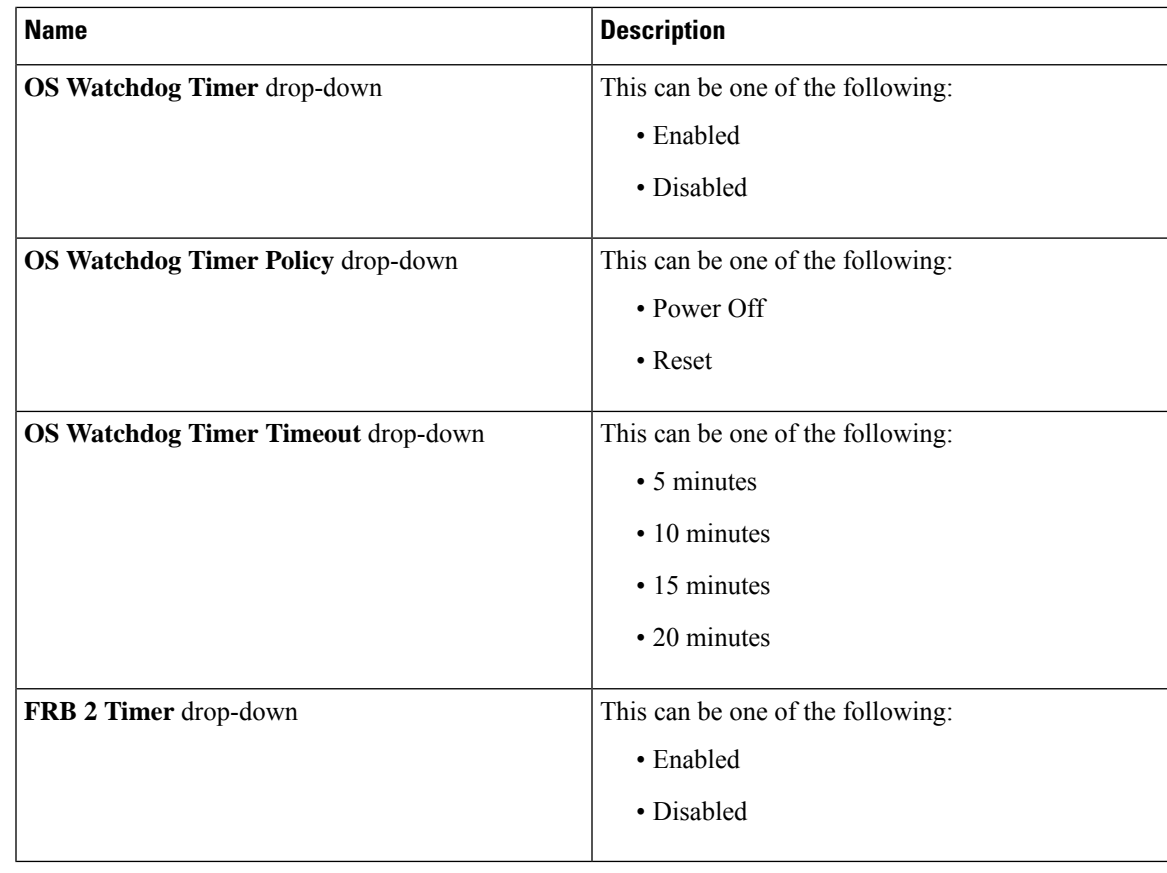

**Step 4** Click **Save** to save your changes, or **Reset** to restore the previous values for all parameters.

### **Configuring BIOS Security**

#### **Procedure**

**Step 1** In the **Configure BIOS** tab, click **Security**. **Step 2** Specify whether the server should be rebooted after you save your changes. If you want your changes applied automatically after you click **Save**, check the **Reboot Host Immediately** check box. The server reboots immediately and the changes are applied. If you want to apply your changes at a later time, unchceck the **Reboot Host Immediately** check box. CIMC stores the changes and applies them the next time the server reboots. If there are existing BIOS parameter changes pending, CIMC automatically overwrites the stored values with the current settings when you click **Save**. **Note Step 3** In the **Security** tab, update the relevant fields. The following fields are available:

| <b>Name</b>                                    | <b>Description</b>           |                                                                                                    |  |
|------------------------------------------------|------------------------------|----------------------------------------------------------------------------------------------------|--|
| <b>Trusted Platform Module State drop-down</b> |                              | Trusted Platform Module (TPM) is a microchip<br>designed to provide basic security-related functions<br>primarily involving encryption keys. This option<br>allows you to control the TPM Security Device<br>support for the system. It can be one of the following:<br>• Disabled<br>• Enabled |  |
|                                                | <b>Note</b>                  | Contact your operating system vendor<br>to make sure the operating system<br>supports this feature.                                                                                                    |  |
| <b>TPM Pending Operation drop-down</b>         |                              | Displays TPM pending operations. It can be one of<br>the following:                                                                                                    |  |
|                                                | • None—No pending operation. |                                                                                                    |  |
|                                                |                              | • <b>TPM Clear—Clears the TPM.</b>                                                                                                    |  |

**Step 4** Click **Save** to save your changes, or **Reset** to restore the previous values for all parameters.

# **Configuring BIOS I/O**

#### **Procedure**

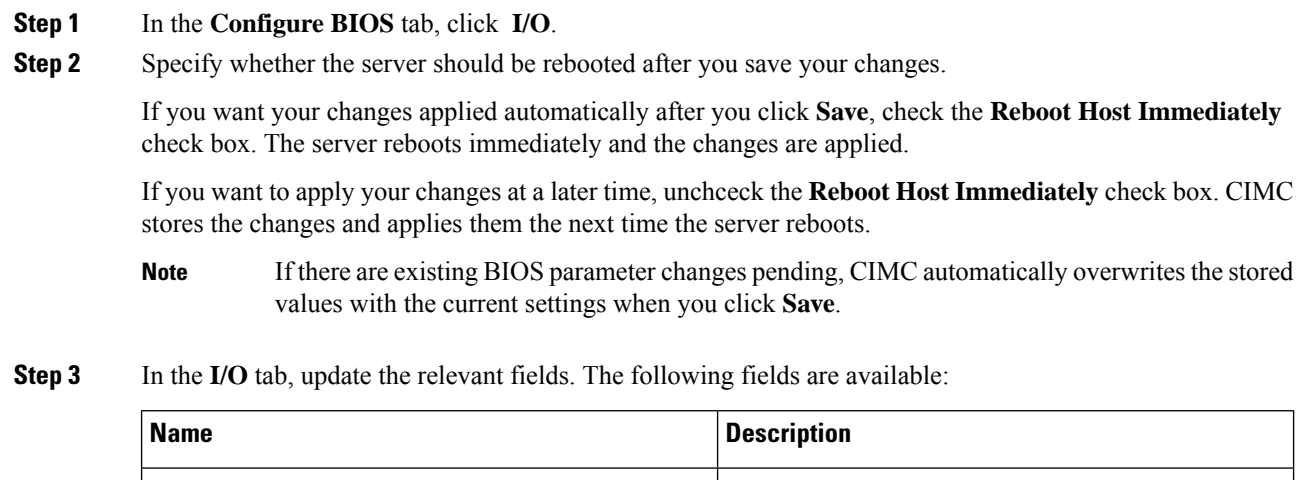

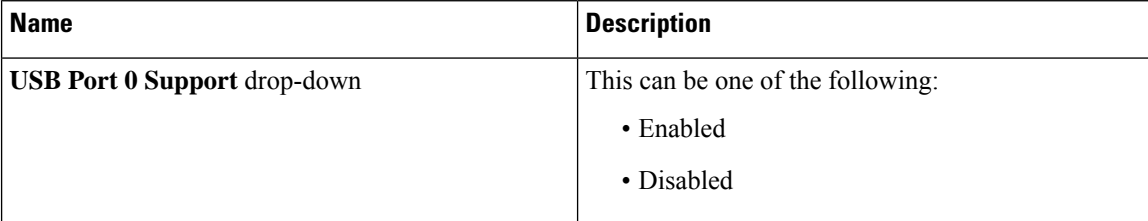

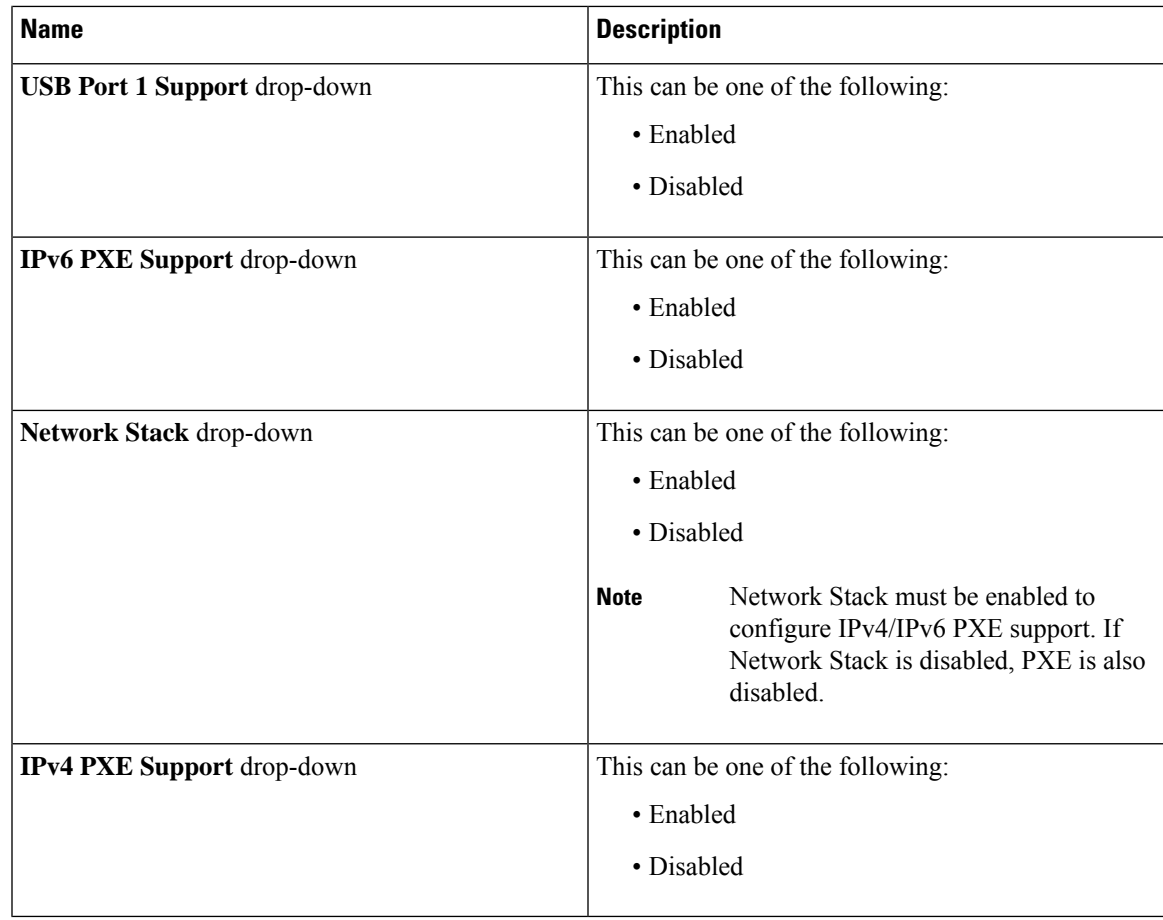

**Step 4** Click **Save** to save your changes, or **Reset** to restore the previous values for all parameters.

# **Configuring the Processor**

#### **Procedure**

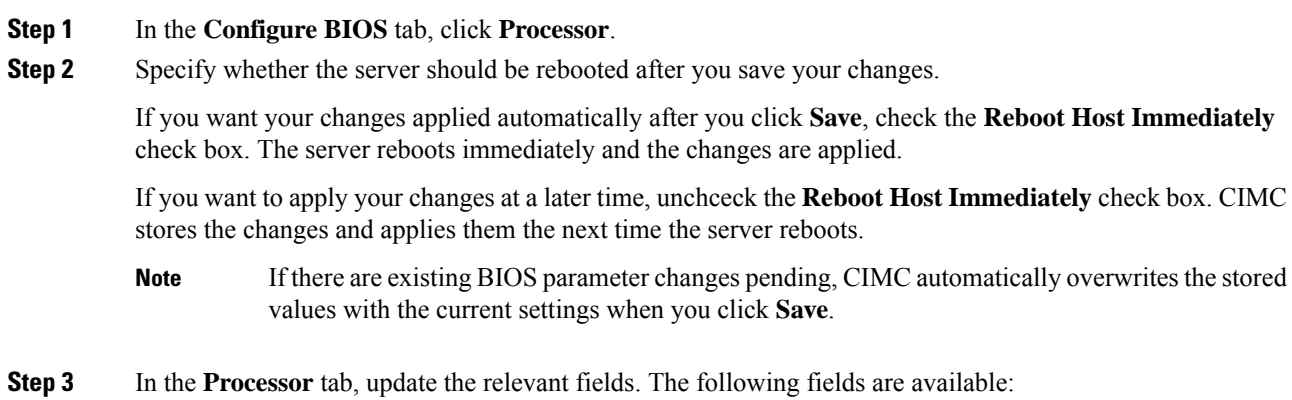

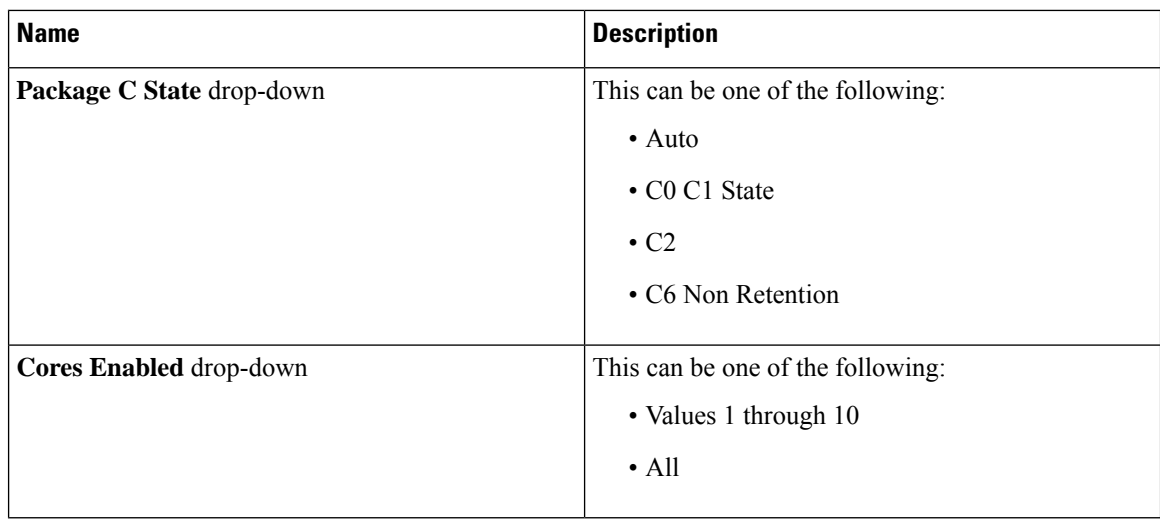

**Step 4** Click **Save** to save your changes, or **Reset** to restore the previous values for all parameters.

# <span id="page-7-0"></span>**Managing the Server Boot Order**

When you change the boot order configuration, CIMC sends the configured boot order to BIOS the next time that server is rebooted. To implement the new boot order, reboot the server after you make the configuration change. The new boot order takes effect on any subsequent reboot. The configured boot order remains until the configuration is changed again in or in the BIOS setup.

The server boot order is the boot order actually used by BIOS when the server last booted. The actual boot order can differ from the boot order configured in CIMC.

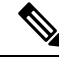

**Note**

The actual boot order differs from the configured boot order if either of the following conditions occur:

- BIOS does not detect a boot option in the configured boot order.
- A user changes the boot order directly through BIOS, by configuring Boot Order Rules for the BIOS menu.

#### **Procedure**

**Step 1** In the **BIOS** tab, click the **Configure Boot Order** tab.

This area displays the boot order devices configured through Cisco IMC, as well as the actual boot order used by the server BIOS.

#### **Step 2** The **Configured Boot Devices** section displays the boot order configured through Cisco IMC. If this configuration changes, Cisco IMC sends this boot order to BIOS the next time that server boots.

Ш

### **Configuring the Boot Order**

#### **Before you begin**

You must log in as a user with admin privileges to add device types to the server boot order.

#### **Procedure**

**Step 1** In the **BIOS** tab, click the **Configure Boot Order** tab.

- **Step 2** Click the **Configure Boot Order** button.
- **Step 3** In the **Configure Boot Order** dialog box, update the relevant fields. The following fields are available:

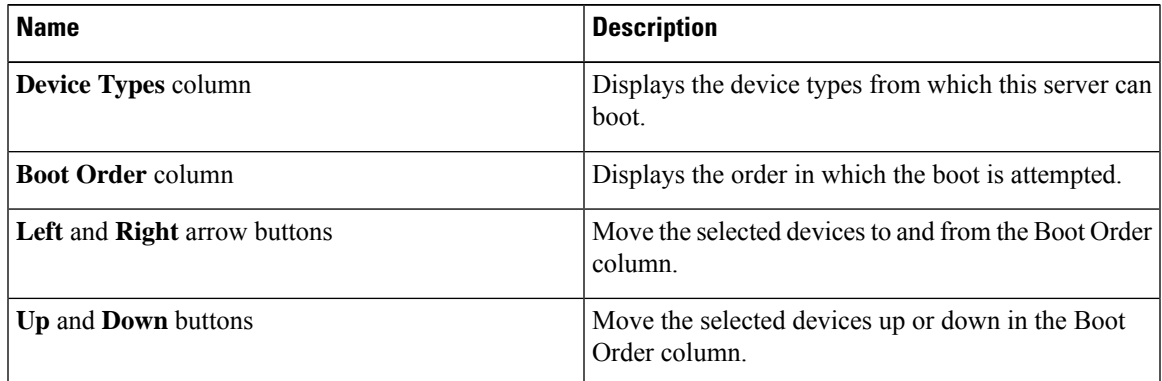

**Step 4** Click **Save Changes** to save your changes, or **Close** to close the dialog box without saving the changes.

Cisco IMC sends these changes to BIOS the next time that server boots. To have these changes take effect immediately, reboot the server. You can verify the new boot order by refreshing the **BIOS** tab.

# <span id="page-8-0"></span>**Configuring Power Policies**

The power restore policy determines how power is restored to the server after a chassis power loss.

#### **Before you begin**

You must log in with admin privileges to perform this task.

#### **Procedure**

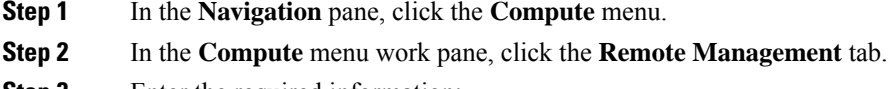

**Step 3** Enter the required information:

I

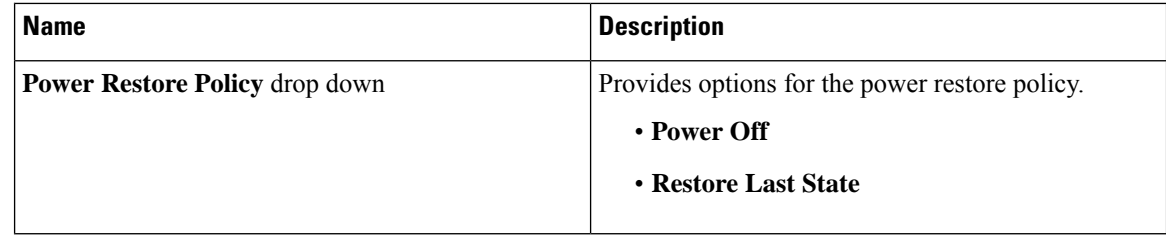

**Step 4** Click **Save Changes** to save your changes, or **Reset Values** to reset the parameters to previous values.